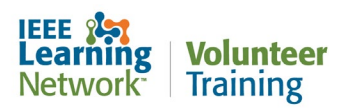

## **How do I log into the IEEE Learning Network (ILN) L&C Volunteer Training site?**

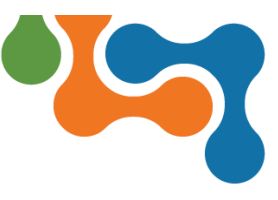

## **Overview**

Once you have been assigned to complete required volunteer compliance training, you will have access to the IEEE Learning Network L&C Volunteer Training site. This User Guide assumes you have already received your assignment via email.

## **Logging into ILN L&C Volunteer Training**

To log into the ILN L&C Volunteer Training Home page:

- 1. Open your browser and navigate to: [https://volunteers.iln.ieee.org.](https://volunteers.iln.ieee.org/)
- 2. Click the **Log In** link located below the IEEE logo.

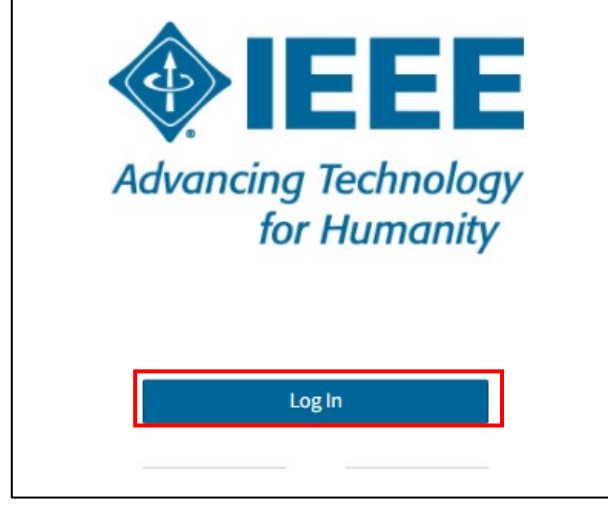

*Log In link*

3. In the Sign In box, enter your IEEE Account email address and password.

## IEEE - Sign in to access the secure content Sign in **Email address:** Password: > IEEE Members: Forgot password > IEEE Employees: Forgot username or password **Sign in**

*Sign in with IEEE Account Email and Password*

4. Click the Sign In button.

You will then be brought to your *ILN L&C Volunteer Training* home page and can begin taking your course assignments.

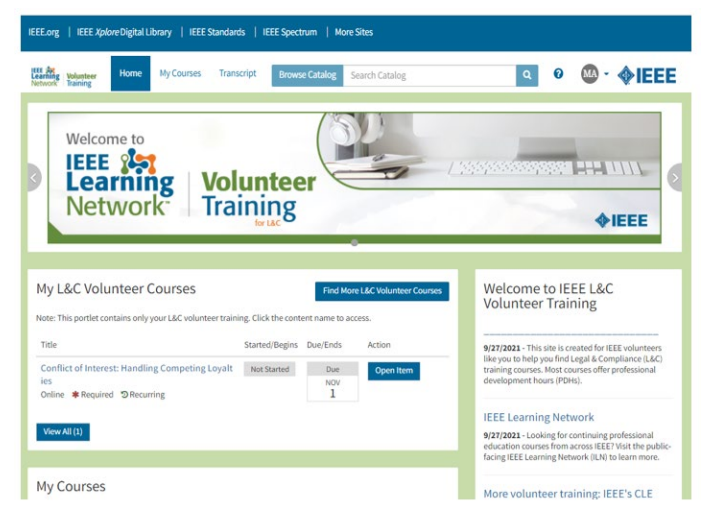

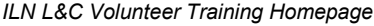

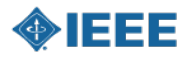